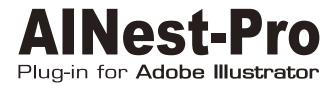

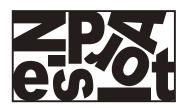

# User's Manual

**©BABY UNIVERSE INC.2022** 

#### Read before use

As you install, copy or use this software, you are considered to have agreed to the End User License Agreement.

#### [License Policy]

A user of this software is allowed to install this software to up to two computers that both are owned and used by yourself. Sharing one license with other unauthorized individuals is not allowed. Baby Universe will not provide any kind of support for unauthorized use of software and is not responsible for any consequences occurred by the use. In case the violation was detected Baby Universe may request the user the price for licenses that should have been paid for the number of user and compensation for damages caused by the violation.

#### [Warranty Disclaimer]

Baby Universe disclaims any warranty for the software. Users accept any and all risk arising out of use or performance of the software.

### **System Requirements**

This software works on the computer with the following versions of Adobe Illustrator working properly.

Mac: Illustrator 2021 / 2022 Windows: Illustrator 2021 / 2022

[Recommended System]

\*The nesting processing time depends on the CPU and RAM specs.

CPU: 8 cores and above

RAM: 32GB

This software may not work properly with other plug-ins running at the same time.

#### Install

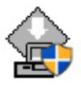

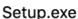

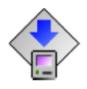

Installer.app

On Windows, double click **setup.exe** in Al Nest-Pro folder.

On Macintosh, double click the Installer icon.

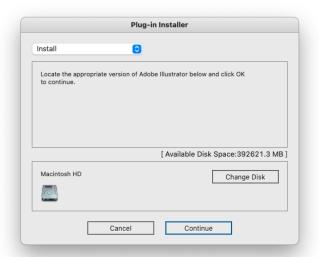

Click "Start" as the installer launched (It may take a few minutes to launch).

The install program will automatically detect a suitable disk where Adobe Illustrator would be installed in. If the disk is not right, click "Change Disk". Then click "Continue".

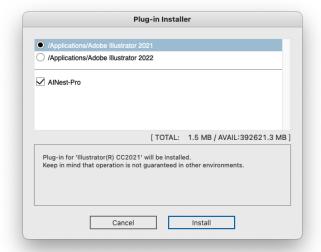

A list of all Adobe Illustrator versions installed in your disk will be shown. Select the right version to install the plugin and click "Install".

\*Choose "All Yes" when a dialog asked about overwriting of data during install.

## **Plug-in Authentication**

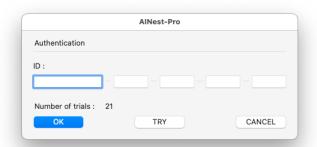

When you use the software, a window like in the left picture will appear. Enter your ID which has been sent to you by email and click "OK". Now your license is authenticated and you have one year access to the plugin.

### Trial

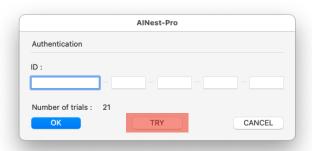

Click "TRY" button to tryout the plug-in. You can use full functions until the number of trial is all used up.

#### Al Nest-Pro Ul

#### Main Palette

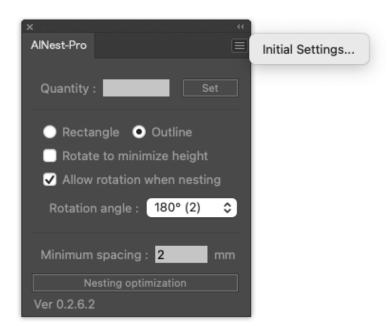

### The setting dialog

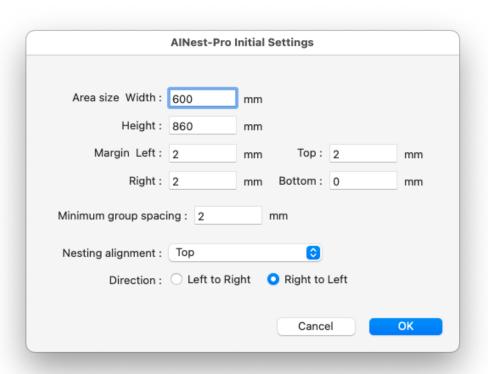

## **Nesting Conditions**

## Preserve the objects' layer structures

The layer structure is retained after nesting for the following processes (e.g., cutting process).

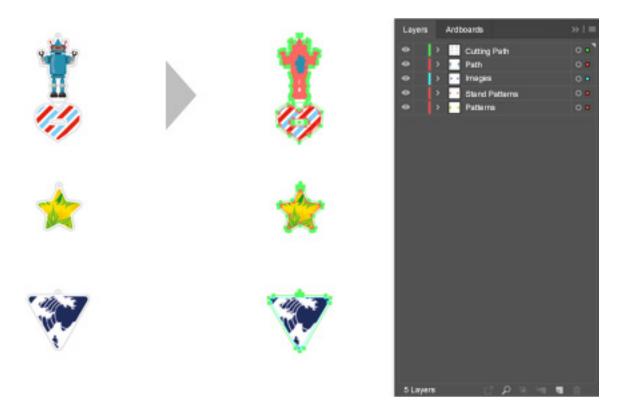

## Handling of clipping masks

When the clipping mask is applied to show only specific area of the object, the size of the object (or image) placed behind is ignored.

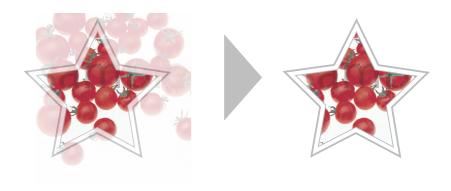

## Nesting direction

- To increase the bottom margin  $\rightarrow$  Select "Up" in the nesting alignment.

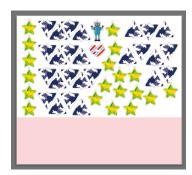

- To increase the top margin  $\rightarrow$  Select "Bottom" in the nesting alignment.

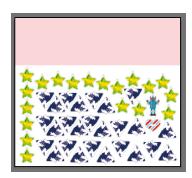

- To increase the right margin → Select "Left" in the nesting alignment.

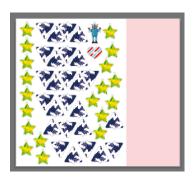

- To increase the left margin → Select "Right" in the nesting alignment.

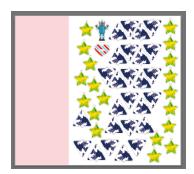

#### Parameters

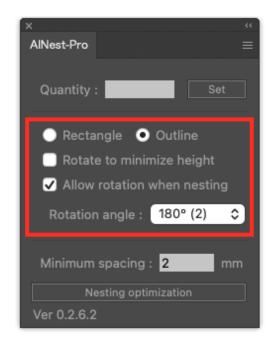

- Rectangle: Nesting with rectangular boundaries. To enable rotation, select 90°(4) in the rotation angle.

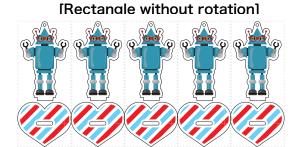

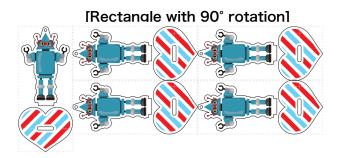

- Outline : Nesting with outline

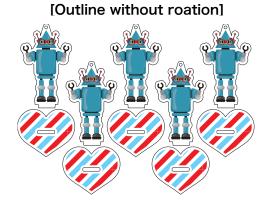

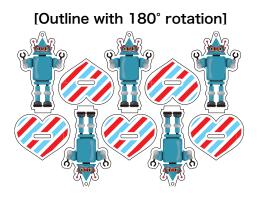

Note: The results shown above are examples.

The result of nesting depends on conditions.

## **Al Nest-Pro Operation flow**

### Preparation: Al Nest-Pro Initial Settings

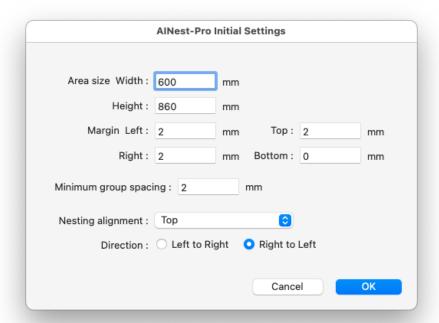

- Area size (Width)
- Area size (Height)
- Margin (Left, Right, Up, Bottom)
- Minimum group spacing

Enter the above and select the nesting alignment and direction.

1. Open the Illustrator file and select the objects to be nested.

Only the objects selected with Illustrator's selection tool will be nested.

#### **Units for nesting**

Basically, grouped objects, clipping groups, and compound paths are the units for nesting. The plug-in also automatically determines the group of objects surrounded by these objects as a single unit.

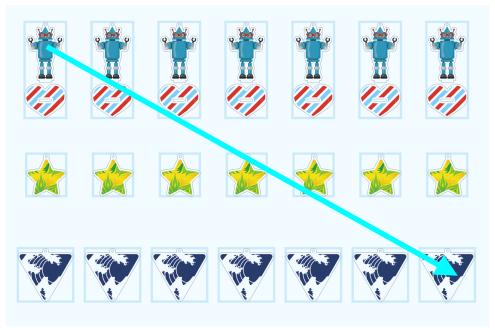

#### 2. Nesting Execution

Set the nesting conditions and click on the "Optimize" button to execute nesting.

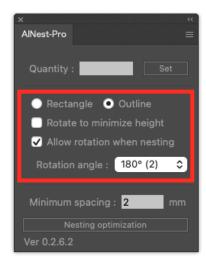

#### [Parameter]

 Choose from rectangle or outline and specify the rotation conditions.

#### "Rotate to minimum height"

When this option is on, the nesting process will initially rotate the boundary (rectangle) of the object to be nested to the minimum height. This option should only be used for nesting that does not require rotation control.

Depending on the objects and the nesting settings, the processing time may be longer. Please stop the process and try with different settings.

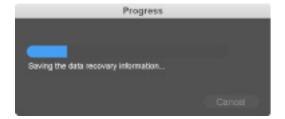

#### 3. Result

An art board with the area size specified in the AI Nest-Pro initial settings is generated and the nesting is done on that art board.

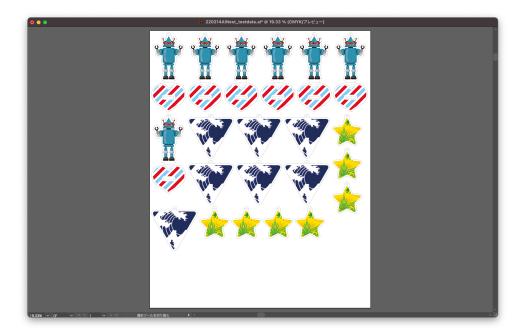

#### Al Nest-Pro Useful Feature

### Reproduce as many objects as possible within the area

To use the function, check the "One Page Reproduction" checkbox and run the plug-in with the following three panel settings:

- Only "Rectangle" checked
- Only "Outline" checked
- "Outline" and "Allow Rotation (with the angle set to 180°)" checked

Please use the function with these three settings depending on your purpose.

#### Only "Rectangle" checked

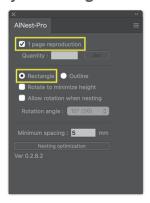

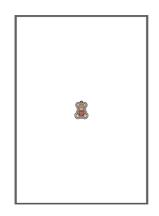

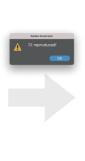

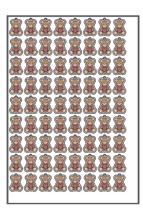

#### Only "Outline" checked

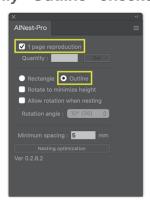

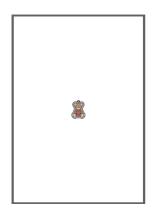

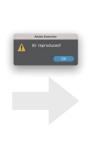

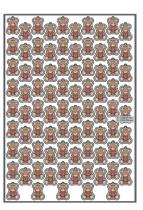

"Outline" and "Allow Rotation (with the angle set to 180°)" checked

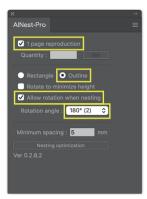

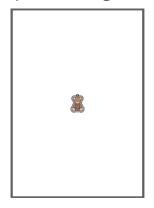

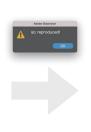

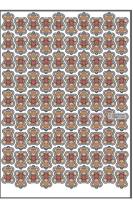

## Contact Us

## Baby Universe Inc.

info@baby-universe.co.jp

Visit our website for the latest information : <a href="https://baby-universe.co.jp/en/">https://baby-universe.co.jp/en/</a>